# Start Here

# Commencez ici

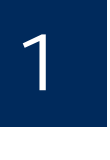

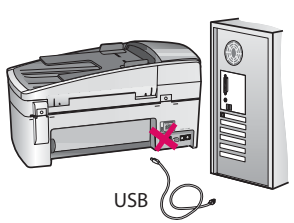

USB cable users: To ensure that the software is installed correctly, do not connect the USB cable until you are asked to do so.

Use this guide to set up the hardware and connect the HP All-in-One to either your computer or a working network. If you have problems during setup, see **Troubleshooting** later in the guide.

Utilisateurs de câble USB : Pour garantir une installation correcte du logiciel, ne connectez pas le câble USB avant d'y être invité.

Utilisez ce guide pour installer le matériel et connecter le périphérique HP Tout-en-un à votre ordinateur ou à un réseau fonctionnel. Si vous rencontrez des problèmes lors de l'installation, reportez-vous à la rubrique **Dépannage** plus loin dans ce guide.

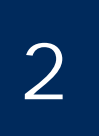

3

Discard all tape and orange lock

Retirez tous les rubans adhésifs et le verrou orange

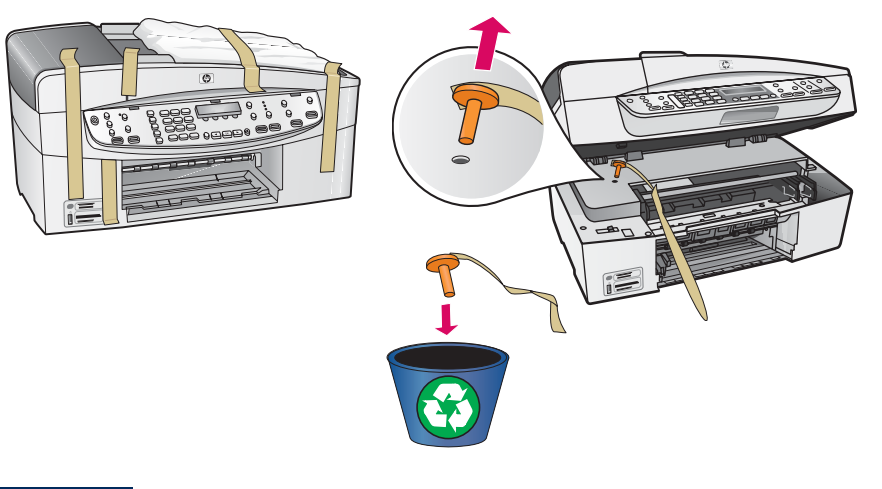

Lift the print cartridge door. Remove and discard the orange shipping lock.

Ouvrez la porte d'accès aux cartouches d'impression. Retirez et jetez le verrou de transport orange.

Locate components

Repérez les composants

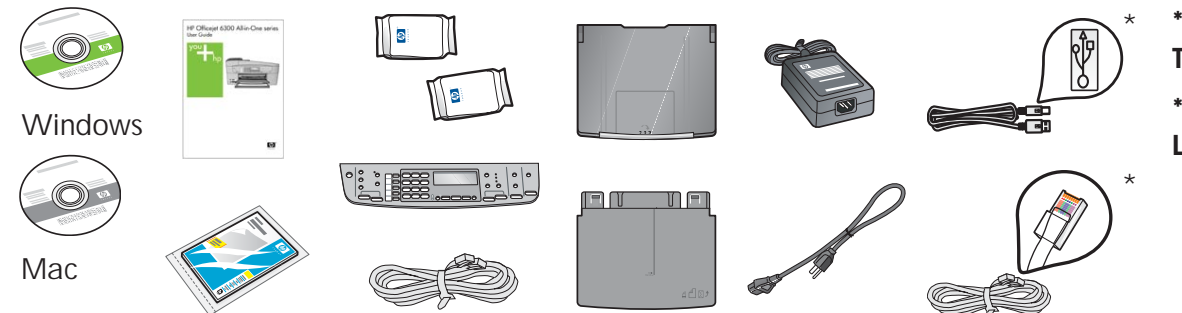

\* **\*Purchased separately. The contents may differ.**

**\*Acheté séparément. Le contenu peut varier.**

**HP Officejet 6300 All-in-One series Setup Guide** Guide de configuration du périphérique Tout-en-un HP Officejet série 6300

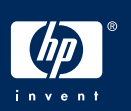

# **a**

**b**

# 4 Installez le cache du panneau de commande (si nécessaire)

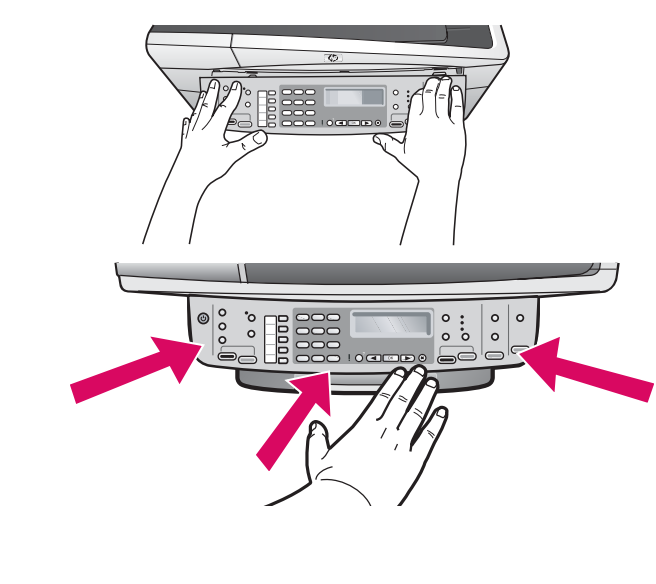

- **a** Align the control panel faceplate with the device.
- **b** Press down **firmly** on all edges of the faceplate until it **snaps into place.** Verify that the corners and the bottom edge are attached. Make sure the buttons are accessible.

**IMPORTANT:** The control panel faceplate must be attached for the HP All-in-One to work!

- **a** Alignez le cache du panneau de commande sur le périphérique.
- **b** Appuyez **fermement** sur les bords du panneau de commande jusqu'à ce qu'il **s'enclenche dans son emplacement**. Vérifiez que les angles et le bord inférieur sont enclenchés. Vérifiez que les boutons sont accessibles.

IMPORTANT : Le cache du panneau de commande doit être fixé pour que le périphérique HP Tout-en-un fonctionne !

5

Attach paper trays and load paper

### Mettez les bacs en place et chargez-les en papier

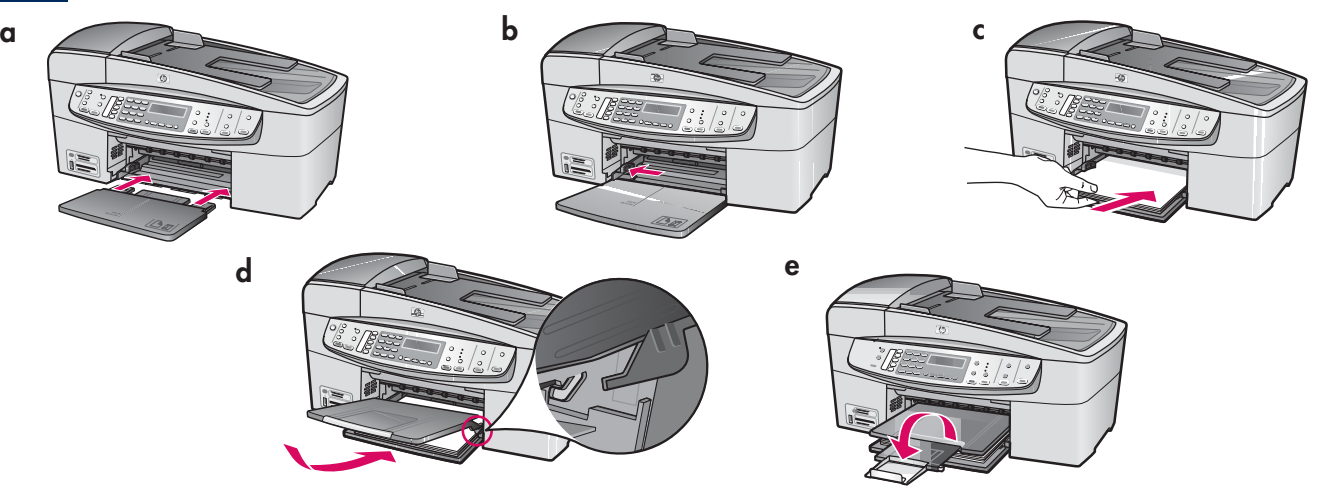

- **a** Insert the bottom tray into the device.
- **b** Slide the paper adjuster over to the left.
- **c** Insert plain white paper. Move the paper adjuster to the edge of the paper.
- **d** Attach the top (output) tray. Make sure you hook the top edge of the tray into the light gray latches, and then lower.
- **e** Pull out and flip over the tray extender.
- **a** Insérez le bac inférieur dans le périphérique.
- **b** Faites glisser vers la gauche le taquet d'alignement du papier.
- **c** Chargez du papier blanc ordinaire. Déplacez le taquet d'alignement du papier sur le bord du papier.
- **d** Mettez en place le bac de sortie supérieur. Veillez à insérer les ergots du bord supérieur du bac dans les encoches grises, puis abaissez le bac.
- **e** Tirez et déployez la rallonge du bac à papier.

## Connect the power cord

## Branchez le cordon d'alimentation

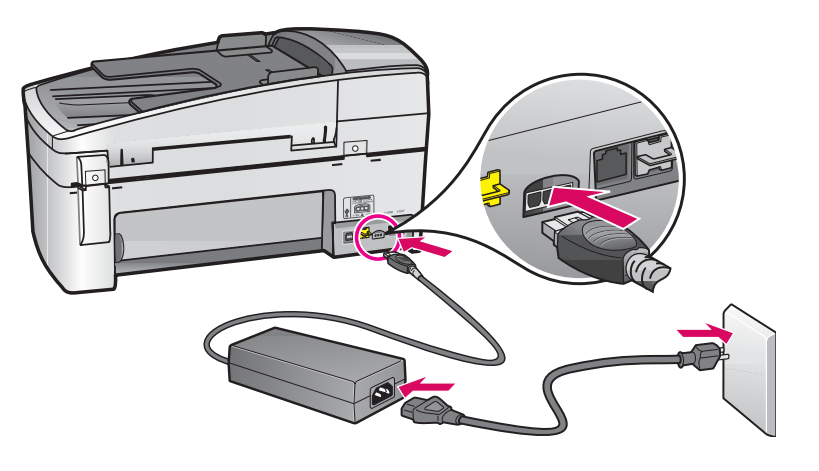

USB cable users: Do not connect the USB cable until instructed later in this guide.

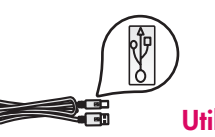

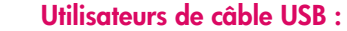

Ne connectez pas le câble USB tant que vous n'y êtes pas invité.

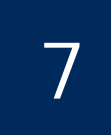

# Connect the phone cord

Branchez le cordon téléphonique

**a b**

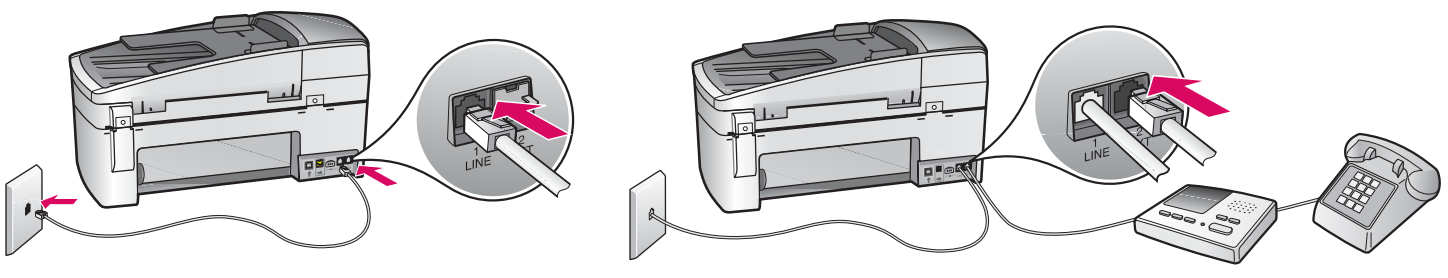

### **a (1-LINE)**

 Connect one end of the supplied phone cord to the phone port (1-LINE) and the other to a wall jack.

**b (2-EXT) Also follow the step below if you want to connect your phone/answering machine to the HP All-in-One.**

 Remove the plug from the (2-EXT) port, and then plug your phone or answering machine cord into the port. Additional fax setup information is in the User Guide.

See the User Guide if you want to use your own phone cord or if you have any of these features:

- DSL
- VoIP/FoIP
- ISDN
- Voice mail
- Distinctive ring

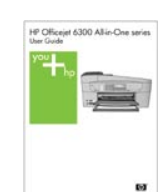

### **a (1-LINE)**

Branchez une extrémité du cordon téléphonique fourni au port téléphonique (1-LINE) et l'autre extrémité à une prise téléphonique murale.

**b (2-EXT) Suivez aussi l'étape ci-dessous si vous voulez connecter votre téléphone/votre répondeur au périphérique HP Tout-en-un.** 

 Otez la prise du port (2-EXT), puis branchez le cordon de votre téléphone ou de votre répondeur à ce port. Vous trouverez des informations supplémentaires sur la configuration de la télécopie dans le Guide de l'utilisateur.

Reportez-vous au Guide de l'utilisateur si vous voulez utiliser votre propre cordon téléphonique ou si vous utilisez l'une des fonctionnalités suivantes :

- DSL
- Voix sur IP/Télécopie sur IP
- ISDN
- Messagerie vocale
- Sonneries distinctes

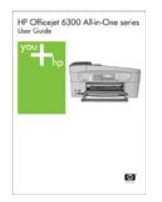

# Appuyez sur le bouton Activer

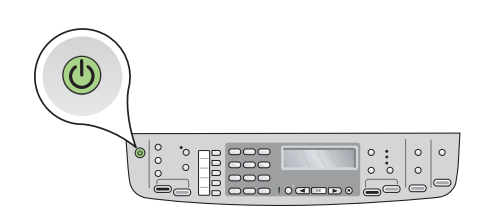

- **a** After you press the **On** button, wait for the language prompt before continuing.
- **b** To set the language for the display, use the arrow keys to select your language, press OK, and then confirm. Use the arrow keys to select your country/region, press OK, and then confirm.
- **a** Après avoir appuyé sur le bouton **Activer (1)**, attendez l'invite de langue avant de poursuivre.
- **b** Pour définir la langue d'affichage, utilisez les touches fléchées pour sélectionner votre langue, appuyez sur OK, puis confirmez votre sélection. Utilisez les flèches pour sélectionner votre pays/ région, appuyez sur **OK**, puis confirmez votre sélection.

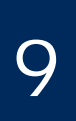

Open the print cartridge door

Ouvrez la porte d'accès aux cartouches d'impression

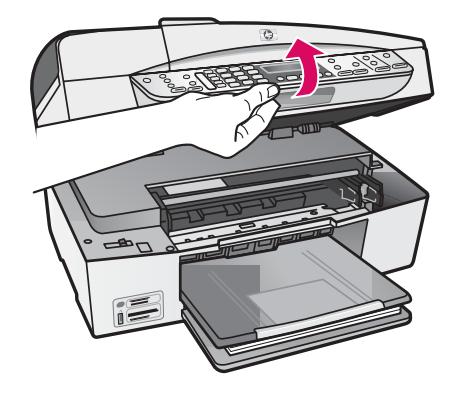

Lift the print cartridge door until it stops. The print carriage moves to the right.

Ouvrez la porte d'accès aux cartouches d'impression jusqu'à ce qu'elle bute. Le chariot d'impression se déplace vers la droite.

10

# Remove tape from both cartridges

# Retirez le ruban adhésif des deux cartouches

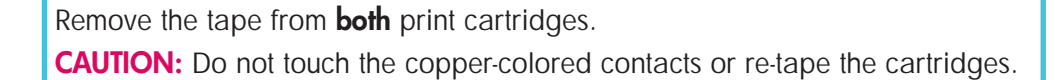

Retirez le ruban adhésif des **deux** cartouches d'impression. **ATTENTION :** Ne touchez pas les contacts en cuivre et ne replacez pas le ruban adhésif sur les cartouches.

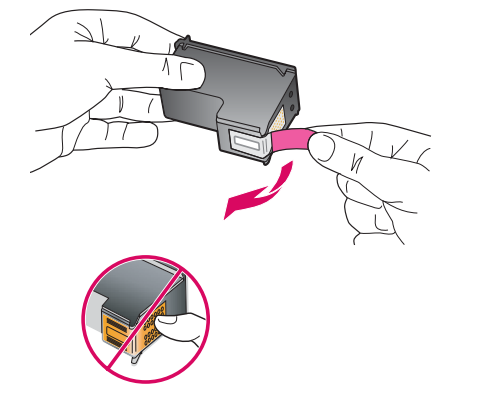

# Insérez la cartouche d'impression couleur

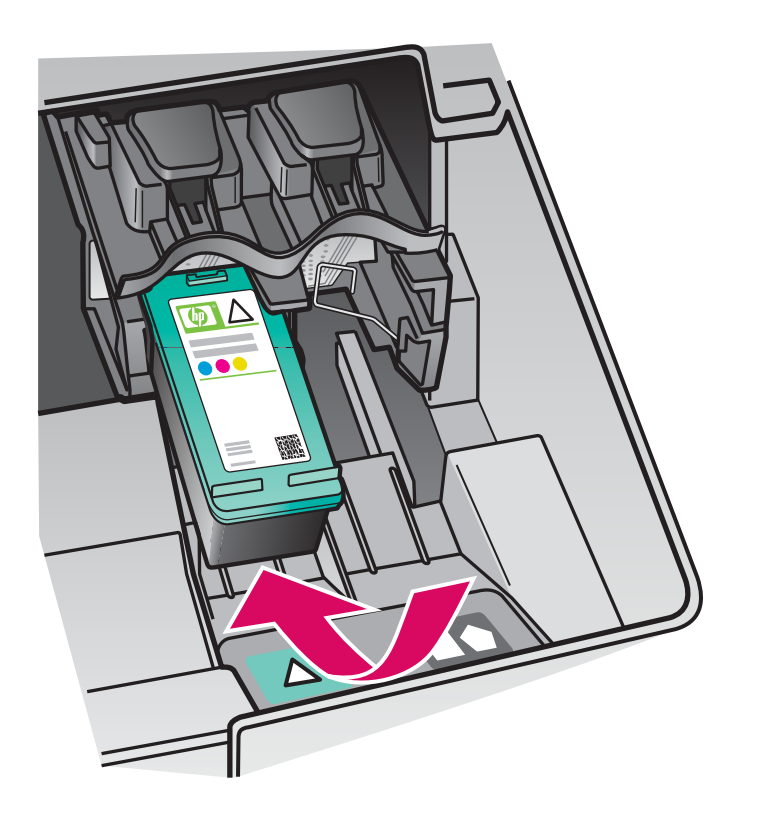

The device must be **On** before you can insert the print cartridges. Make sure the print carriage is on the right side.

- **a** Hold the **tri-color** print cartridge with the HP label facing up.
- **b** Place the **tri-color** print cartridge in front of the **left** slot marked with the green label.
- **c** Push the cartridge firmly into the slot until it snaps into place.

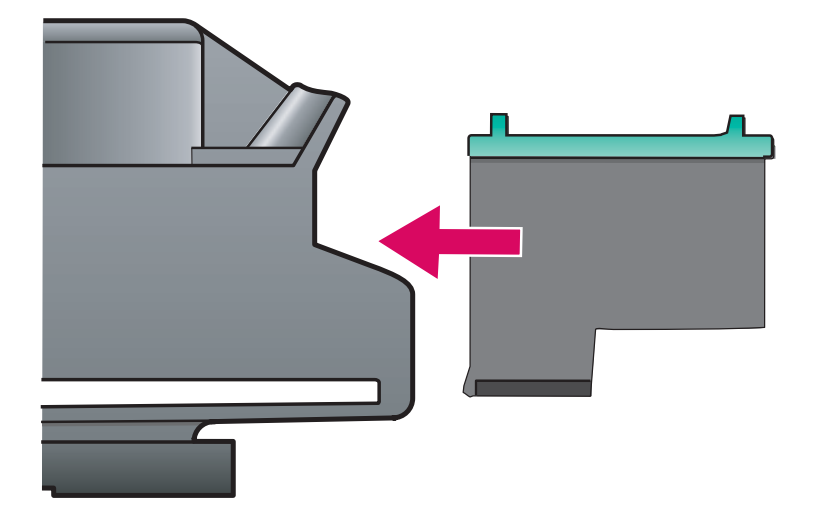

Le périphérique doit être **activé** avant de pouvoir insérer les cartouches d'impression. Assurez-vous que le chariot d'impression est positionné sur la droite.

- **a** Tenez la cartouche d'impression **couleur**, logo HP vers le haut.
- **b** Insérez la cartouche d'impression **couleur** dans l'emplacement **gauche** ayant une étiquette verte.
- **c** Appuyez fermement sur la cartouche jusqu'à ce qu'elle s'enclenche dans l'emplacement.

## Insert the black print cartridge

# Insérez la cartouche d'impression noire

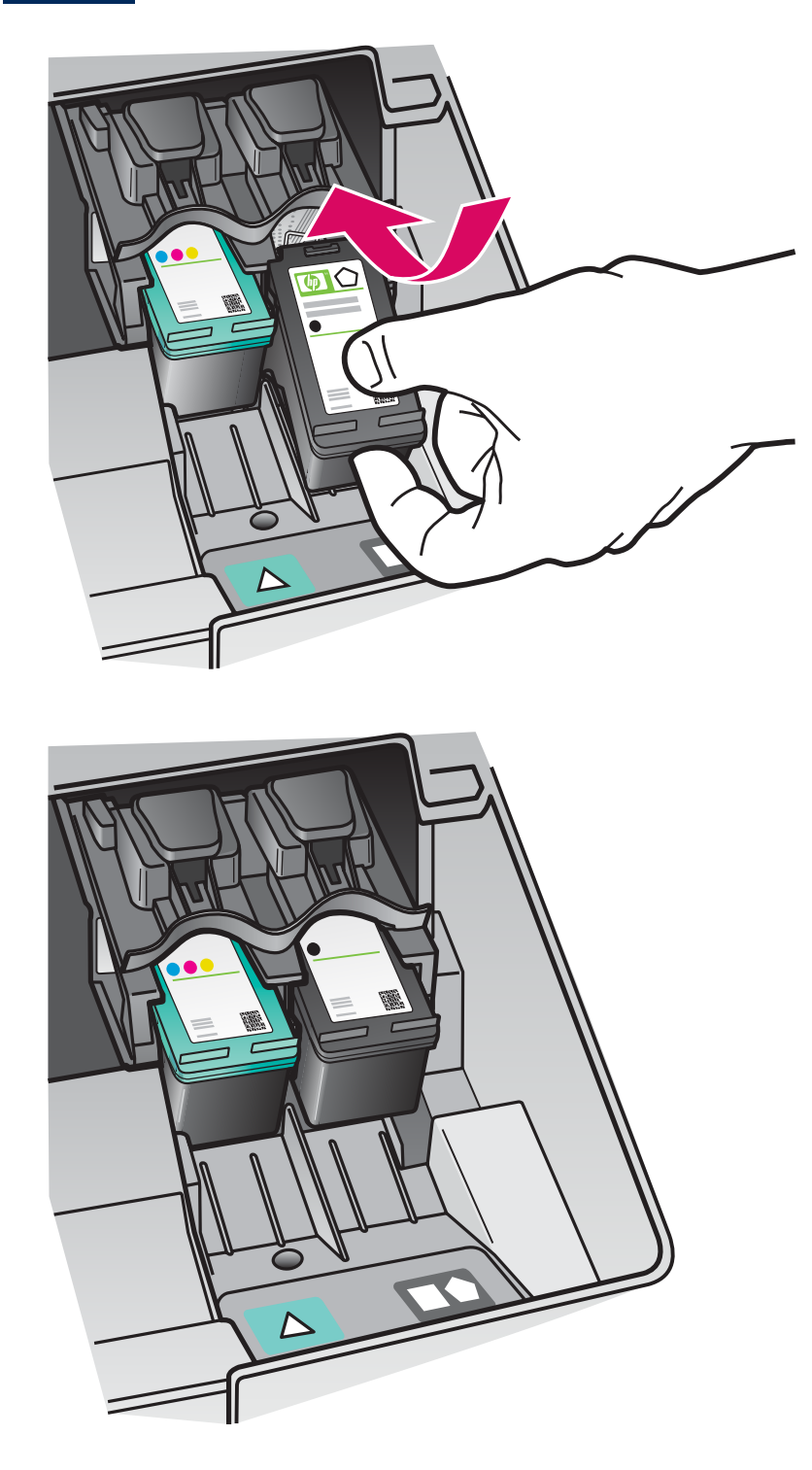

- **a** Hold the **black** print cartridge with the HP label facing up.
- **b** Place the **black** print cartridge in front of the **right** slot marked with the black and orange label.
- **c** Push the cartridge firmly into the slot until it snaps into place.
- **d** Close the print cartridge door.

- **a** Tenez la cartouche d'impression **noire**, logo HP vers le haut.
- **b** Insérez la cartouche d'impression **noire** dans l'emplacement **droit** ayant une étiquette noire et orange.
- **c** Appuyez fermement sur la cartouche jusqu'à ce qu'elle s'enclenche dans l'emplacement.
- **d** Fermez la porte d'accès aux cartouches d'impression.

# Align the print cartridges

# Alignez les cartouches d'impression

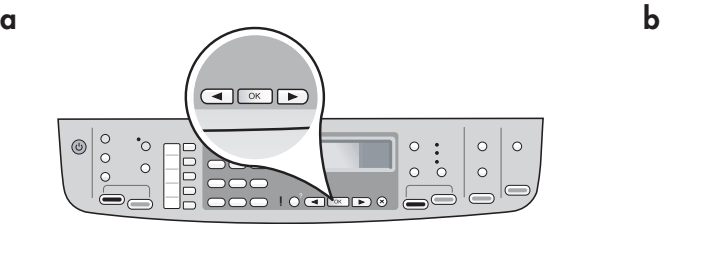

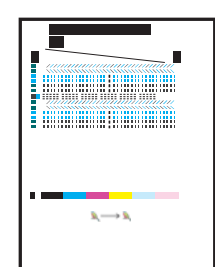

After you close the print cartridge door, a message appears that the device is ready for alignment.

- **a** Make sure paper is loaded, and then press **OK** after each of the messages to start the process.
- **b** The alignment page is printed. Check the status on the display. Press **OK** to complete the process.
- If you have problems during alignment, make sure you loaded plain white paper.

Alignment is complete when the page is printed.

Une fois la porte d'accès aux cartouches d'impression fermée, un message s'affiche indiquant que le périphérique est prêt pour l'alignement.

- **a** Assurez-vous que le papier est correctement chargé, puis appuyez sur **OK** après chaque message pour lancer le processus.
- **b** La page d'alignement s'imprime. Vérifiez le statut sur l'écran. Appuyez sur OK pour terminer le processus.

En cas de problème survenant au cours de l'alignement, vérifiez que vous avez chargé du papier blanc ordinaire. L'alignement est terminé lorsque la page est imprimée.

# 14

# Turn on your computer

Allumez l'ordinateur

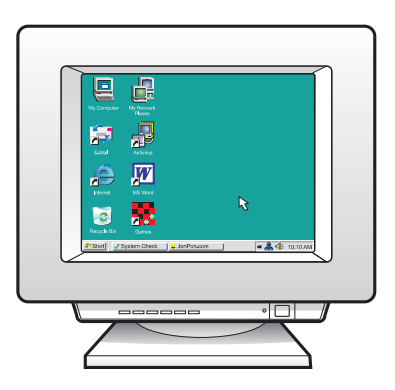

- **a** Turn on your computer, login if necessary, and then wait for the desktop to appear.
- **b** Close any open programs.
- **a** Allumez l'ordinateur, connectez-vous si nécessaire et attendez que le bureau s'affiche.
- **b** Fermez tous les programmes.

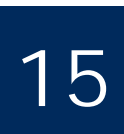

Choisissez UN type de connexion (A ou B)

# **A: Connexion USB - N'établissez pas encore la connexion A: USB Connection - Do not connect yet**

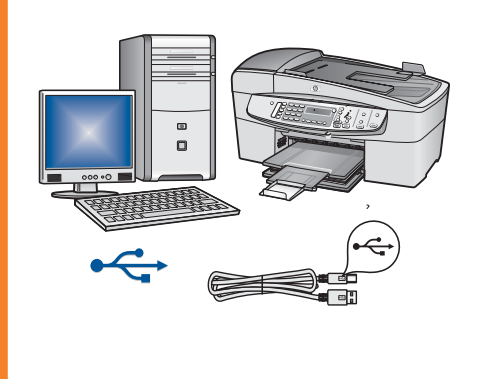

Use this connection type if you want to connect the device directly to one computer. **(Do not connect until the software instructs you to.)** Equipment needed: USB cable.

**For a USB connection, go to Section A (page 9) for instructions.**

Utilisez ce type de connexion si vous souhaitez relier le périphérique directement à un ordinateur. **(Ne connectez pas le périphérique tant que vous n'y êtes pas invité par le logiciel.)**

Equipement requis : Câble USB.

**Dans le cas d'une connexion USB, suivez les instructions de la Section A (page 9).**

# **B: Ethernet (Wired) Network**

# **B: Réseau Ethernet (câblé)**

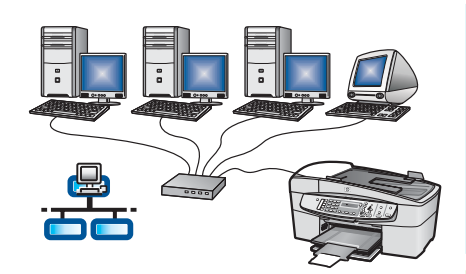

Use this connection type if you want an Ethernet cable connection between the device and your network.

Equipment needed: hub/router/switch and Ethernet cable.

**For an Ethernet cable connection, go to Section B (page 11) for instructions.** 

Utilisez ce type de connexion si vous souhaitez relier le périphérique au réseau via un câble Ethernet.

Equipement requis : Concentrateur/routeur/commutateur et câble Ethernet.

**Dans le cas d'une connexion par câble Ethernet, suivez les instructions de la Section B (page 11).** 

For more information on how to set up a network, go to **www.hp.com/support**, enter HP Officejet 6300, and search for **Network Setup**.

Pour plus d'informations sur une installation réseau, accédez au site **www.hp.com/support,** entrez HP Officejet 6300, puis effectuez une recherche sur **Configuration du réseau**.

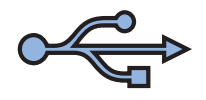

# **Section A : Connexion USB Section A: USB Connection**

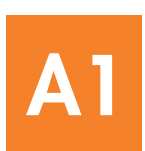

# Choose the correct CD

# Choisissez le CD-ROM approprié

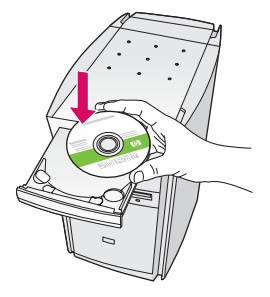

### **Windows Users:** Mac Users: Mac Users:

- **a** Insert the **green** HP All-in-One Windows CD.
- **b** Follow the onscreen instructions to install the software.
- **c** On the **Connection Type** screen, make sure to select **directly to this computer.** Continue to the next page.

NOTE: If the startup screen does not appear, doubleclick **My Computer**, double-click the **CD-ROM** icon, and then double-click **setup.exe**.

### **Utilisateurs Windows :**

- **a** Insérez le CD-ROM **vert** du périphérique HP Tout-en-un pour Windows.
- **b** Suivez les instructions à l'écran pour installer le logiciel.
- **c** Dans l'écran **Type de connexion** , veillez à sélectionner **Directement sur cet ordinateur** . Passez à la page suivante.

Remarque : Si l'écran de démarrage ne s'affiche pas, cliquez deux fois sur l'icône **Poste de travail**, puis sur l'icône du **CD-ROM**, puis sur le fichier setup.exe.

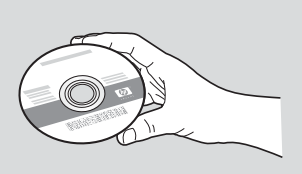

- **a** Insert the **gray** HP All-in-One Mac CD.
- **b** Continue to the next page.

### **Utilisateurs Mac :**

- **a** Insérez le CD-ROM **gris** du périphérique HP Tout-en-un pour Mac.
- **b** Passez à la page suivante.

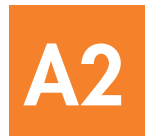

# Branchez le câble USB

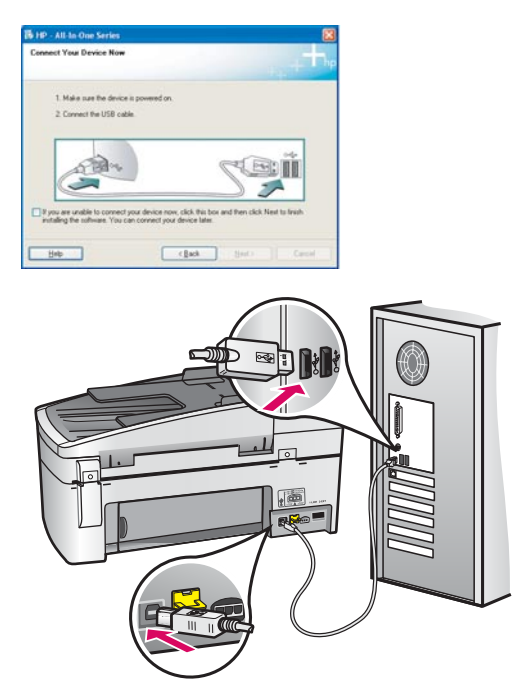

## **Windows Users:**

**a** Follow the onscreen instructions until you see the prompt to connect the USB cable. (This may take several minutes.)

 Once the prompt appears, connect the USB cable to the port on the back of the HP All-in-One, and then to **any USB port** on your computer.

**b** Follow the onscreen instructions. Complete the **Fax Setup Wizard** and **Sign Up Now** screens.

### **Utilisateurs Windows :**

**a** Suivez les instructions affichées à l'écran jusqu'au message vous invitant à brancher le câble USB. (Ceci peut prendre plusieurs minutes.)

Une fois l'invite affichée, raccordez le câble USB au port situé à l'arrière du périphérique HP Tout-en-un, puis à **un port USB** de l'ordinateur.

**b** Suivez les instructions affichées à l'écran. Complétez les écrans Assistant de configuration **du télécopieur HP** et **Enregistrement**.

### **Mac Users:**

**a** Connect the USB cable from your computer to the USB port on the back of the device.

### **Utilisateurs Mac :**

**a** Raccordez le câble USB de votre ordinateur au port USB situé à l'arrière du périphérique.

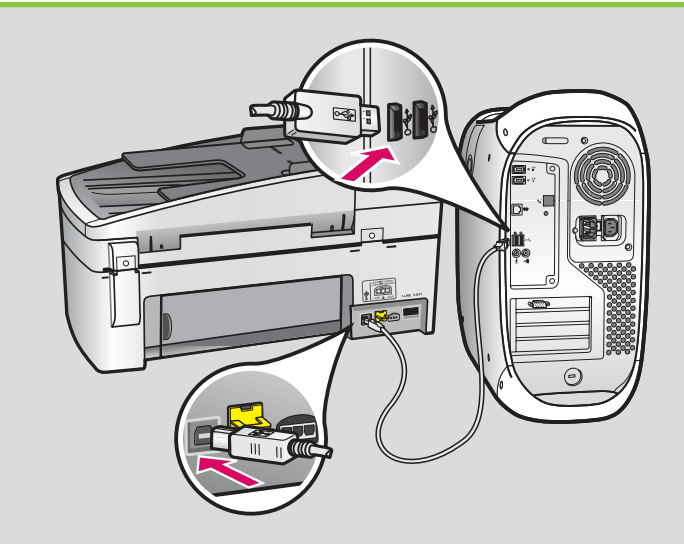

- **b** Insert the HP All-in-One CD. Double-click the **HP Allin-One Installer** icon.
- **c** Make sure you complete all screens, including the Setup Assistant.
- **b** Insérez le CD-ROM du périphérique HP Tout-en-un. Cliquez deux fois sur l'icône **Programme d'installation HP Tout-en-un**.
- **c** Veillez à compléter tous les écrans, y compris celui de l'assistant de configuration.

Congratulations! See the last page to try out your HP All-in-One.

Félicitations ! Reportez-vous à la dernière page pour tester votre périphérique HP Tout-en-un.

**A3**

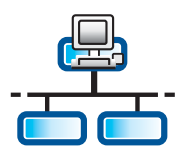

# **B1**

# Connect the Ethernet cable

# Branchez le câble Ethernet

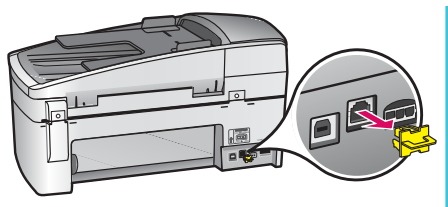

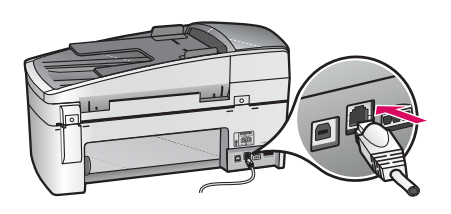

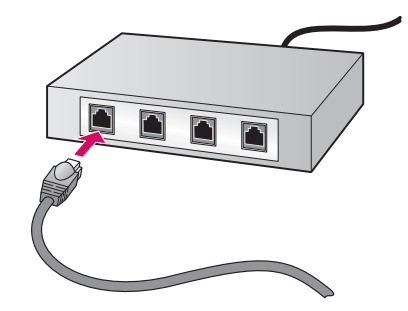

- **a** Remove the yellow plug from the back of the device.
- **b** Connect one end of the Ethernet cable to the Ethernet port on the back of the device.
- **c** Connect the other end of the Ethernet cable to the hub/router/switch. If the cable is not long enough, you can purchase a longer cable.

**IMPORTANT:** Do not connect the Ethernet cable to a cable modem. You must have a working network. If you already connected the USB cable, do not connect the Ethernet cable.

- **a** Retirez la prise jaune à l'arrière du périphérique.
- **b** Connectez une extrémité du câble Ethernet au port Ethernet à l'arrière du périphérique.
- **c** Connectez l'autre extrémité du câble Ethernet au concentrateur/routeur/ commutateur. Si le câble n'est pas suffisamment long, vous pouvez en acheter un de la longueur appropriée.

IMPORTANT : Ne connectez pas le câble Ethernet à un modem câble. Vous devez disposer d'un réseau fonctionnel. Si vous avez déjà connecté le câble USB, ne reliez pas le câble Ethernet.

# Choose the correct CD

Choisissez le CD-ROM approprié

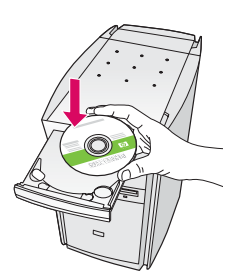

**B2**

### **Windows Users: Mac Users: Mac Users: Mac Users:**

**a** Insert the **green** HP All-in-One Windows CD.

### **Utilisateurs Windows : Utilisateurs Mac :**

**a** Insérez le CD-ROM **vert** du périphérique HP Tout-en-un pour Windows.

**a** Insert the **gray** HP All-in-One Mac CD.

**a** Insérez le CD-ROM **gris** du périphérique HP Tout-en-un pour Mac.

**B2**

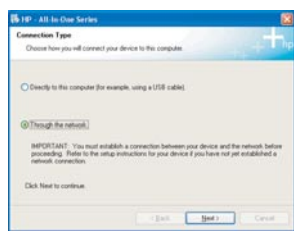

### **Windows Users:**

- 
- **b** Follow the onscreen instructions to install the software.<br>**c** On the **Connection Type** screen, make sure to select **Utilisateurs Mac: through the network**. Follow the onscreen instructions.
- **d** You must choose **unblock** or **accept** on all firewall messages or setup will fail. Follow all onscreen instructions. Continue to the next page.

**NOTE:** If the startup screen does not appear, double-click **My Computer**, double-click the **CD-ROM** icon, and then double-click **setup.exe**.

### **Utilisateurs Windows :**

- **b** Suivez les instructions à l'écran pour installer le logiciel.
- **c** Dans l'écran **Type de connexion**, veillez à sélectionner Par le réseau. Suivez les instructions affichées à l'écran.
- **d** Vous devez choisir **Refuser** ou **Accepter** pour tous les messages du pare-feu, faute de quoi la configuration risque d'échouer. Suivez toutes les instructions affichées à l'écran. Passez à la page suivante.

Remarque : Si l'écran de démarrage ne s'affiche pas, cliquez deux fois sur l'icône **Poste de travail**, puis sur l'icône du **CD-ROM**, puis sur le fichier **setup.exe**.

### **Mac Users:**

- **b** Double-click the **HP All-in-One Installer** icon.
- **c** Make sure you complete all screens, including the Setup Assistant. Continue to the next page.

- **b** Cliquez deux fois sur l'icône **Programme d'installation HP Tout-en-un**.
- **c** Veillez à compléter tous les écrans, y compris celui de l'assistant de configuration. Passez à la page suivante.

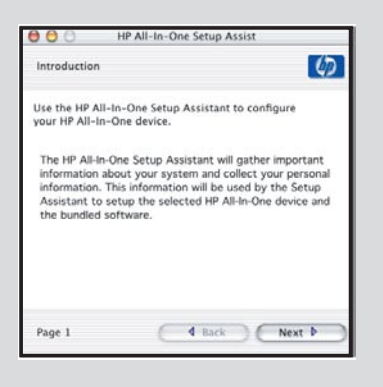

Anti-virus, Anti-Spamware, or firewall programs can block software installation. For details, go to www.hp.com/support, enter **HP Officejet 6300**, and then search for **Firewalls**.

Les anti-virus, les anti-spams ou les programmes pare-feux installés sur votre système peuvent interrompre l'installation du logiciel. Pour plus d'informations, accédez au site www.hp.com/support, entrez HP Officejet 6300, puis effectuez une recherche sur **Pare-feux**.

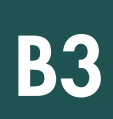

**B4**

# Installez le logiciel sur d'autres ordinateurs

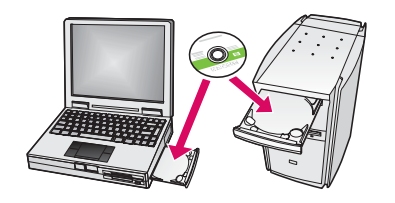

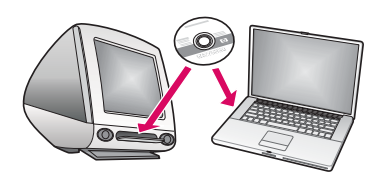

If you have additional computers on your network, install the HP All-in-One software on each computer. Choose the correct HP All-in-One CD for each installation. Follow the onscreen instructions. Make sure that you choose the connection type between the network and your HP All-in-One (not between your computer and the network).

Si vous disposez d'ordinateurs supplémentaires sur le réseau, installez le logiciel HP Tout-en-un sur chaque ordinateur. Choisissez le CD HP Tout-en-un adapté à chaque nouvelle installation.

Suivez les instructions affichées à l'écran. Assurez-vous de choisir le type de connexion entre le réseau et le périphérique HP Tout-en-un (et non entre l'ordinateur et le réseau).

Congratulations! See the last page to try out your HP All-in-One.

Félicitations ! Reportez-vous à la dernière page pour tester votre périphérique HP Tout-en-un.

# Dépannage Troubleshooting

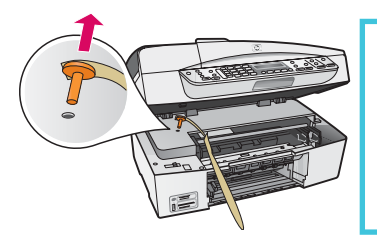

**Problem:** A **Carriage Jam** message appears.

Action: Open the print cartridge door. Make sure you have removed the orange plug. Remove any tape from inside the device. Turn the power off, and then wait one minute. Turn the power on again.

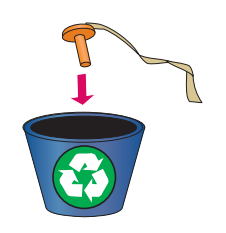

Problème : Le message Bourrage chariot s'affiche.

Action : Ouvrez la porte d'accès aux cartouches d'impression. Vérifiez que vous avez retiré la prise orange. Retirez tout ruban adhésif de l'intérieur du périphérique. Eteignez le périphérique et attendez une minute. Rallumez le périphérique.

# **Dépannage** Troubleshooting

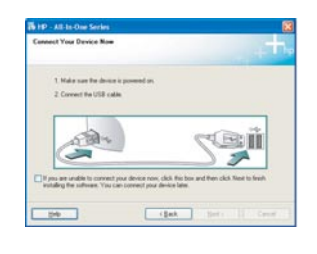

**Problem:** You did not see the screen prompting you to connect the USB cable. **Action:** Remove, and then re-insert the HP All-in-One **Windows** CD. Refer to Section A.

**Problème :** Vous n'avez pas vu l'écran vous invitant à connecter le câble USB. **Action :** Retirez le CD-ROM **Windows** accompagnant le périphérique HP Tout-en-un, puis insérez-le à nouveau. Reportez-vous à la Section A.

**Problem:** The **Microsoft Add Hardware screen** appears.

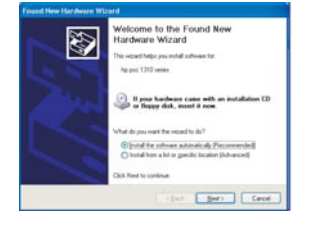

**Action:** Click **Cancel**. Unplug the USB cable, and then insert the HP All-in-One **Windows** CD. Refer to Section A.

**Problème :** L'écran **Ajout de nouveau matériel** de Microsoft Windows s'affiche. **Action :** Cliquez sur **Annuler**. Débranchez le câble USB, puis introduisez le CD-ROM du logiciel HP Tout-en-un pour **Windows**. Reportez-vous à la Section A.

**Problem:** The **Device Setup Has Failed To Complete** screen appears.

Action: Verify that the control panel faceplate is firmly attached. Unplug the HP All-in-One and plug it in again. Check all connections. Make sure the USB cable is plugged into the computer. Do not plug the USB cable into a keyboard or non-powered hub. Refer to Section A.

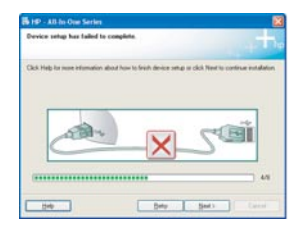

Problème : L'écran La configuration du périphérique ne s'est pas achevée s'affiche.

Action : Vérifiez que le cache du panneau de commande est correctement installé. Débranchez le périphérique HP Tout-en-un, puis rebranchez-le. Vérifiez toutes les connexions. Assurez-vous que le câble USB est branché à l'ordinateur. Ne branchez pas le câble USB sur un clavier ni sur un concentrateur non doté de sa propre alimentation. Reportez-vous à la Section A.

# **Test the features**

**a**

**c**

**d**

**a**

**b**

**c**

**b**

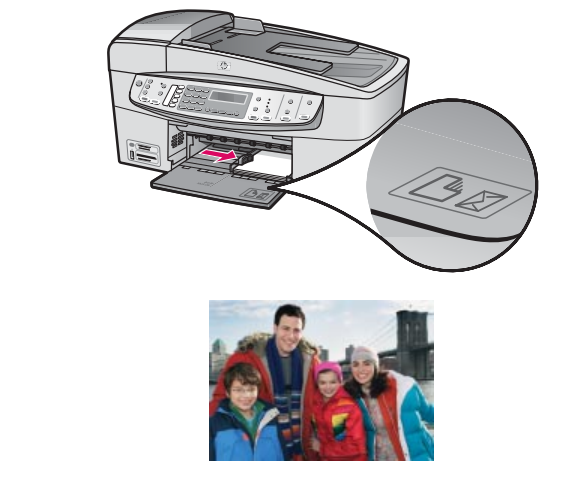

Congratulations! Now that you have finished setup, it is time to use your HP All-in-One. Reprint a favorite photo.

- **a** Remove the plain white paper and load the 4 x 6 inch (10 x15 cm) photo paper. Place the paper glossy side down. Move the paper adjusters next to the stack of paper.
- **b** Find a 4 x 6 inch  $(10 \times 15 \text{ cm})$  photo.
- **c** Place the photo (face down) on the right front corner of the glass. Make sure the long edge of the photo is along the front of the glass. Close the lid.
- **d** Press the **Start Copy Color** button.

The HP All-in-One makes a copy of your original photo.

A proof sheet is a simple way to select photos and make prints directly from a memory card without using your computer. If you have a memory card from your camera, try printing a proofsheet.

- **a** Insert the memory card into the appropriate slot.
- **b** Make sure plain white paper is loaded, and then press the  **Proofsheet** button.
- **c** After you have printed the proof sheet, you can use it to select the photos you want to print.

 To learn about printing photos from memory cards, see the User Guide and online help.

For additional help, see **www.hp.com/support** .

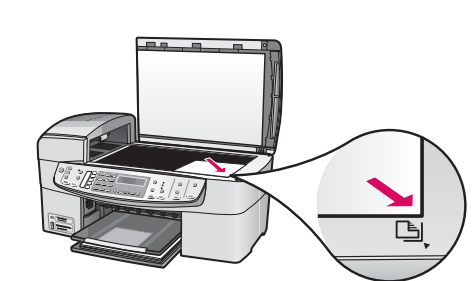

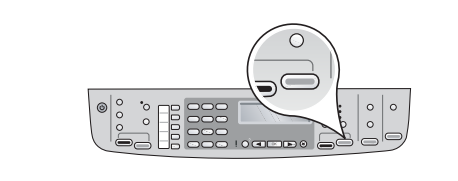

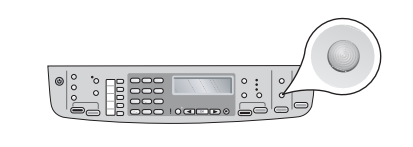

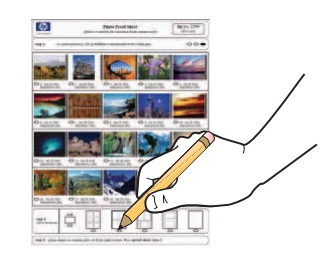

# **Testez les fonctionnalités**

**a**

**c**

**d**

**b**

**c**

**b**

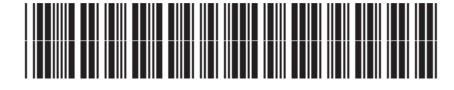

Q8061-90147

 Félicitations ! Le logiciel HP Tout-en-un est installé et vous pouvez commencer à l'utiliser. Réimprimez une photo.

- **a** Retirez le papier blanc ordinaire et chargez du papier photo au format 10 x 15 cm (4 x 6 pouces). Orientez les feuilles côté brillant vers le bas. Déplacez les taquets d'alignement du papier sur la pile de papier.
- **b** Munissez-vous d'une photo 10 x 15 cm (4 x 6 pouces).
- **c** Placez la photo (face vers le bas) dans l'angle avant droit de la vitre. Assurez-vous que le bord le plus long de la photo est aligné sur l'avant de la vitre. Fermez le capot.
- **d** Appuyez sur le bouton **Copier, Couleur** .

 Le périphérique HP Tout-en-un effectue une copie de la photo d'origine.

 L'index photos permet de sélectionner très facilement des photos et de les imprimer directement à partir d'une carte mémoire, sans avoir à utiliser l'ordinateur. Si vous avez une carte mémoire de votre appareil photo, essayez d'imprimer l'index photos.

- **a** Insérez la carte mémoire dans l'emplacement approprié.
- **b** Vérifiez que vous avez chargé du papier blanc ordinaire et appuyez sur le bouton **Index photos** .
- **c** Après avoir imprimé l'index photos, vous pouvez l'utiliser pour sélectionner les photos que vous voulez imprimer.
- 

 Pour plus d'informations sur l'impression de photos à partir de cartes mémoire, reportez-vous au Guide de l'utilisateur et à l'aide en ligne.

Pour obtenir de l'aide supplémentaire, consultez le site **www.hp.com/support** .

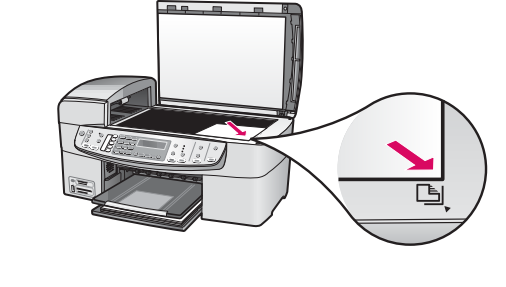

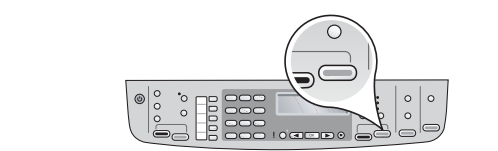

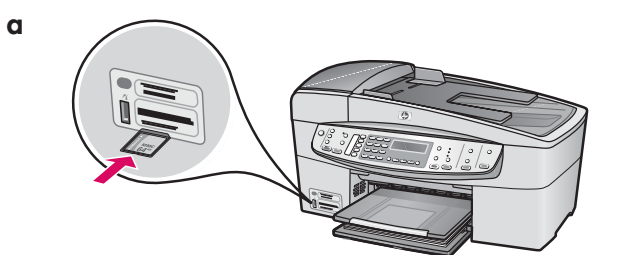

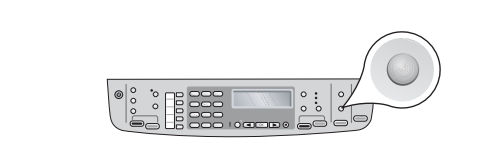

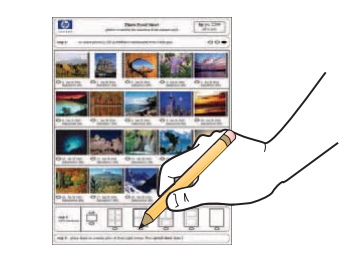